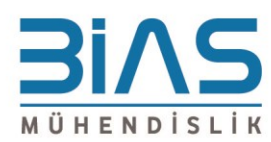

Haluk Türksoy Sok. 12/3 34662 Altunizade-Üsküdar / İSTANBUL

T: (0216) 4745701 F: (0216) 4745705 www.bias.com.tr // info@bias.com.tr

# **MSC Software Lisans Kurulum Kılavuzu**

## **2018**

*Hazırlayan: Berkman Kantar [bkantar@bias.com.tr](mailto:bkantar@bias.com.tr)*

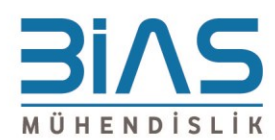

### <span id="page-1-0"></span>İçindekiler

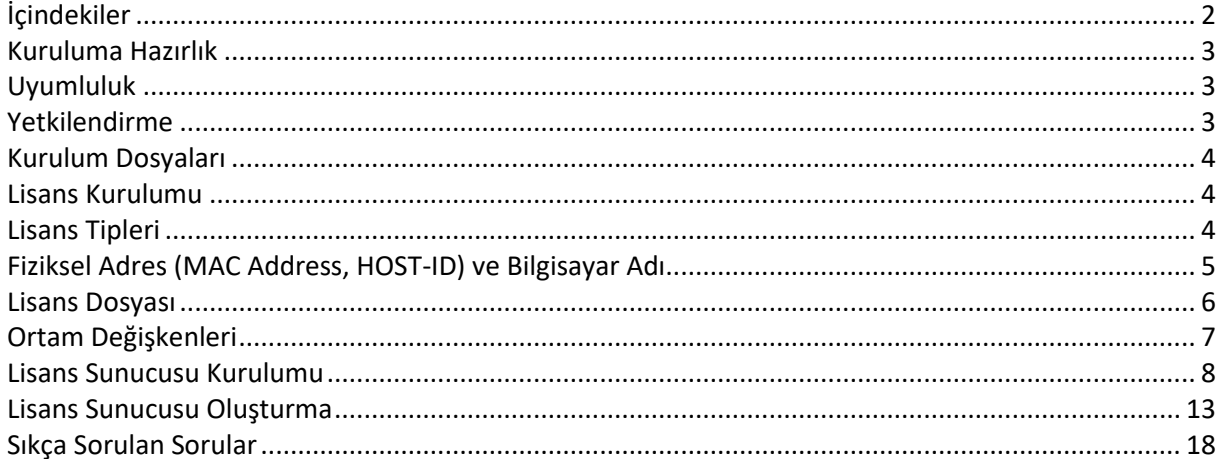

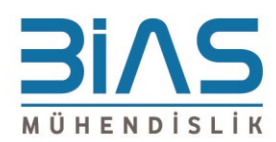

#### <span id="page-2-0"></span>**Kuruluma Hazırlık**

#### <span id="page-2-1"></span>**Uyumluluk**

MSC Software ürünleri, bu dokümanın hazırlandığı tarih itibariyle resmi olarak yalnızca aşağıdaki tabloda belirtilen platformlarda desteklenmektedir.

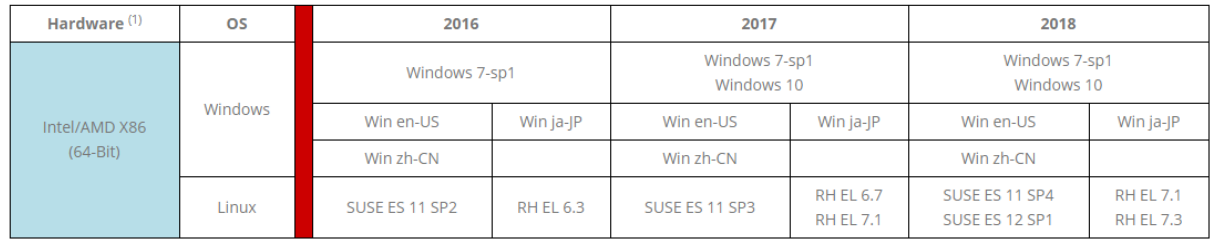

Söz konusu platformlar dışında yapılan kurulumlarda yaşanan teknik problemlerde MSC Software sorumluluk kabul etmemektedir.

Uyumluluk konusunda güncel bilgi için <http://www.mscsoftware.com/support/platform-support> adresi ziyaret edilebilir.

#### <span id="page-2-2"></span>**Yetkilendirme**

MSC Software ürünleri, kurulum esnasında kurulum yapılacak bilgisayardaki aktif kullanıcının tüm yönetici yetkilerine sahip olmasını gerektirir. Kurulumlardan önce aktif kullanıcının yönetici yetkisi bulunduğundan aşağıdaki görseldeki gibi emin olunmalıdır.

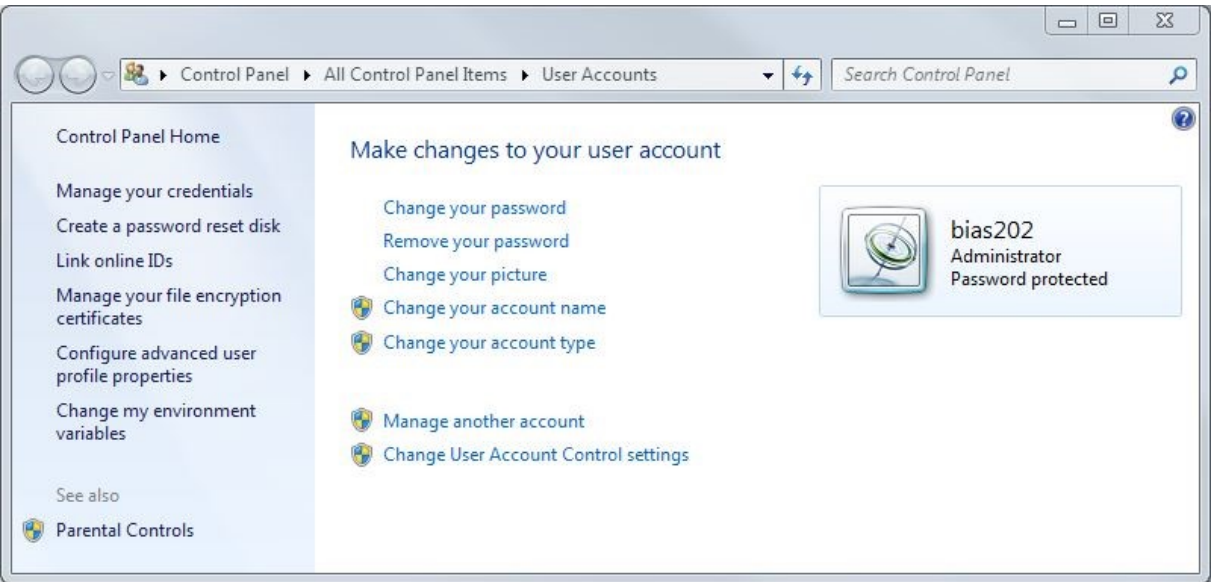

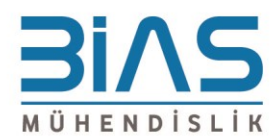

#### <span id="page-3-0"></span>**Kurulum Dosyaları**

Sahip olduğunuz lisans(lar) ile kullanabileceğiniz yazılımların yükleme dosyalarını MSC Software Download Center internet sitesinden [\(http://mscsoftware.subscribenet.com\)](http://mscsoftware.subscribenet.com/) edinebilirsiniz. Siteye girmek için gerekli kullanıcı adı ve şifre, satış sözleşmesinde belirtilen e-posta adresine MSC Software tarafından ulaştırılmaktadır. Bu kullanıcı adı ve şifre bilgisi Bias Mühendislik ile paylaşılmamaktadır.

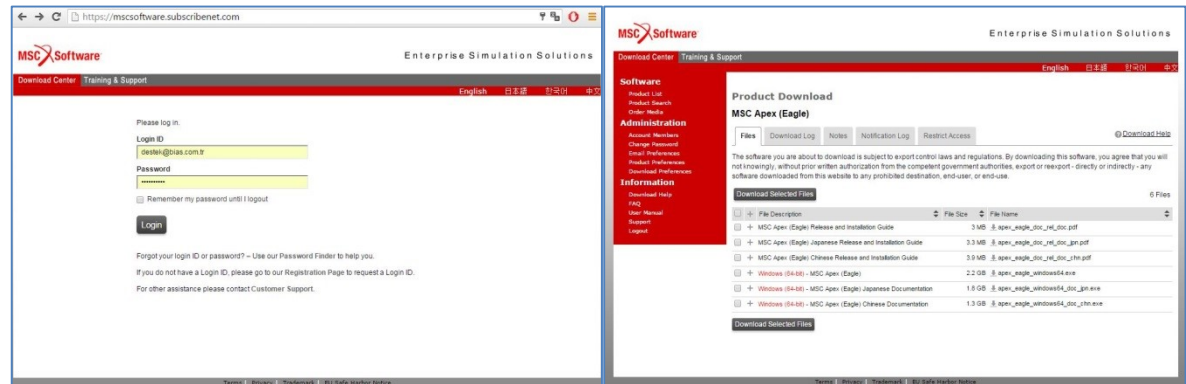

Bilgisayarınıza indirmek istediğiniz doküman veya yazılımları, sağ yanındaki dosya isimlerine tıklayarak teker teker, ya da sol yanındaki kutucuklardan seçim yaparak "Download Selected Files" linkinden toplu olarak indirebilirsiniz.

#### <span id="page-3-1"></span>**Lisans Kurulumu**

MSC Software lisansları MSC Licensing FLEXlm 11.13 yazılımı ile oluşturulan lisans sunucusu tarafından yayınlanabilir. Bias Mühendislik veya MSC Software tarafından size sağlanan .dat veya .lic uzantılı lisans dosyaları FLEXlm 11.13 üzerinden tanıtılmalıdır. Buna ek olarak yazılımların, ilgili lisans yayınını okuyabilmesi için gerekli ayarlar yapılmalıdır.

#### <span id="page-3-2"></span>**Lisans Tipleri**

Satın alma veya kiralama tipindeki lisanslar "nodelock" veya "network" lisans olarak çıkarılabilir. Deneme lisansları ise yalnızca nodelock olarak çıkarılabilir. Nodelock lisanslar, yalnızca ilgili sözleşmede "HOST" olarak tanımlanan fiziksel adrese sahip bilgisayar tarafından yayınlanabilir. Yazılımları kullanabilecek bilgisayarların fiziksel adresleri ise aynı sözleşmede "TARGET" olarak tanımlanmaktadır. Network lisanslar ise, yine HOST olarak tanımlanmış bilgisayarlardan yayınlanabilirken, sunucu bilgisayar ile aynı ağa bağlı bilgisayarlarda yazılımlar kullanılabilir. Aynı anda kaç bilgisayarda kaç lisans kullanılabileceği bilgisi ilgili sözleşmede tanımlanır ve lisans dosyasında belirtilir.

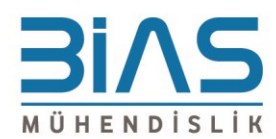

www.bias.com.tr // info@bias.com.tr

#### <span id="page-4-0"></span>**Fiziksel Adres (MAC Address, HOST-ID) ve Bilgisayar Adı**

Lisans yayını yapacak veya yazılımları kullanacak bilgisayarların fiziksel adreslerini ve bilgisayar adları; Denetim Masası'ndaki ilgili menüyü veya Komut Satırı'nda "ipconfig -all" komutunu kullanarak öğrenilebilir.

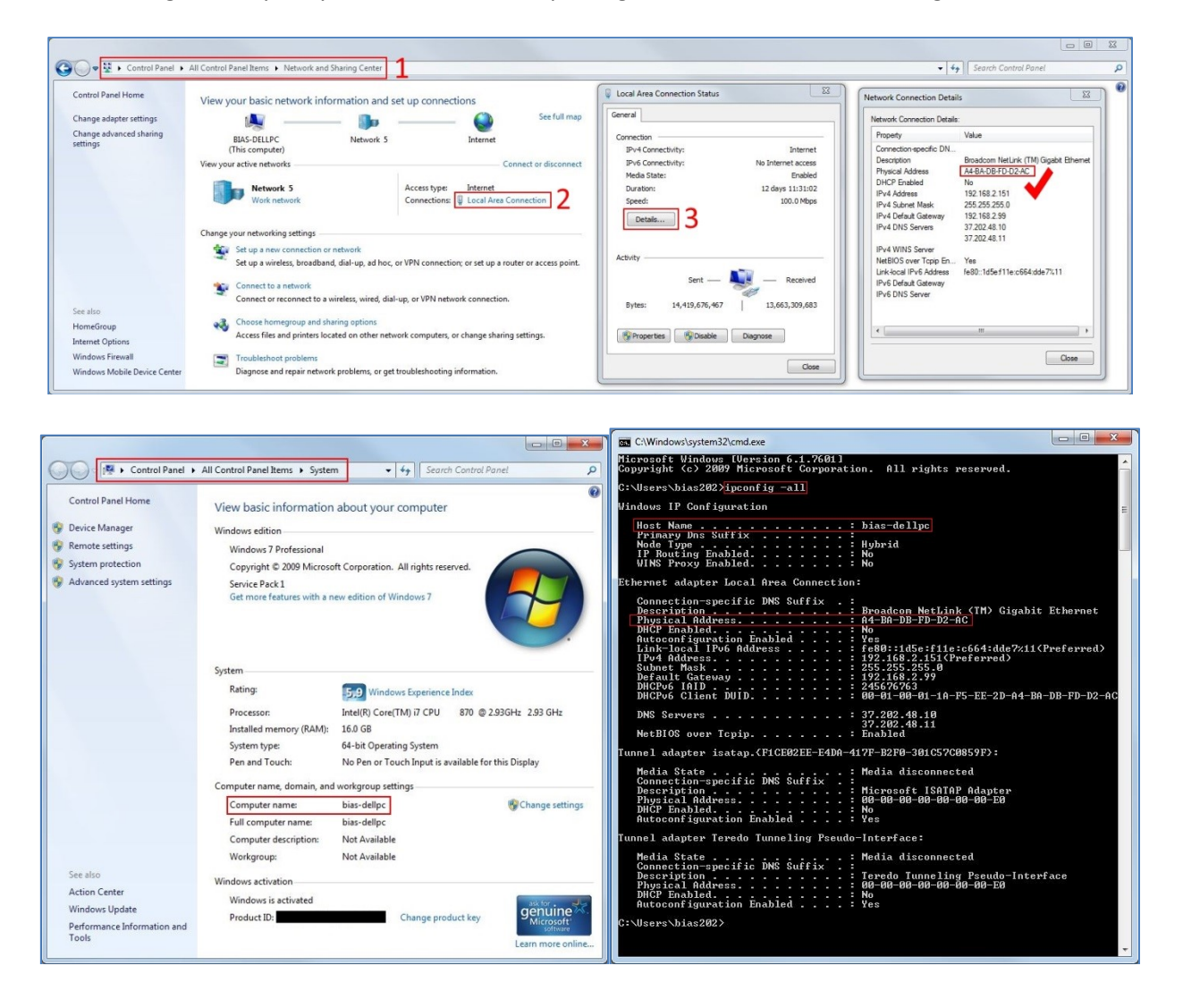

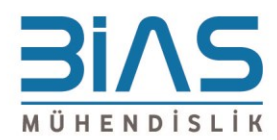

#### <span id="page-5-0"></span>**Lisans Dosyası**

MSC Software veya Bias Mühendislik tarafından tarafınıza .lic veya .dat uzantılı bir dosya iletilmiş olmalıdır. Aşağıdaki görselde lisans dosyasının içeriğine dair açıklamalar görülebilir.

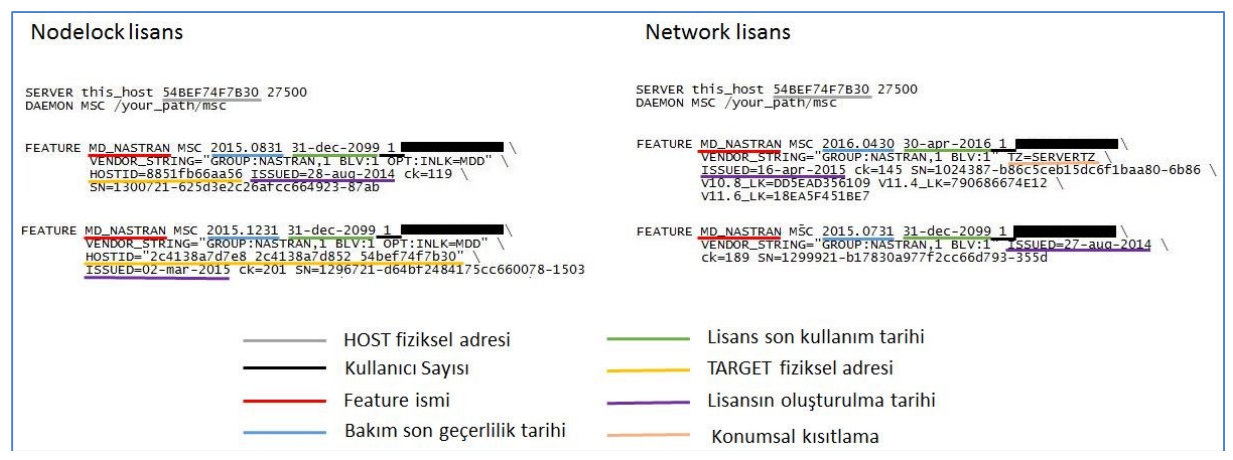

Lisans dosyası elinize ulaştığında lisans yayını yapacak bilgisayarın fiziksel adresinin doğru tanımlı olduğu kontrol edilmeli ve ilk iki satırdaki girdileri aşağıdaki gibi düzenlenmelidir.

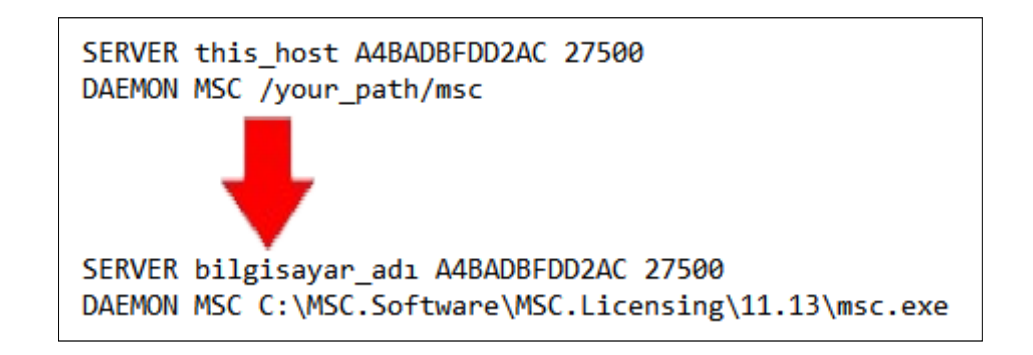

"bilgisayar\_adı" yerine (tırnaklar olmadan) bir önceki adımda elde edilen, lisans yayını yapılacak bilgisayarın adı yazılmalıdır. "/your\_path/msc" yerine ise (tırnaklar olmadan) MSC Licensing FLEXlm 11.13 yüklemesiyle beraber kurulan dosya yolundaki "msc.exe" tanıtılmalıdır.

Bu iki satır dışında lisans dosyasında herhangi bir değişiklik yapmamaya özen gösterilmelidir.

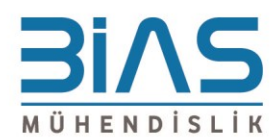

#### <span id="page-6-0"></span>**Ortam Değişkenleri**

MSC Software ürünleri olağan ayarlarda lisans yayınını hedef bilgisayarın 27500 portunu dinleyerek kontrol eder. Ürünleri kullanmadan önce ilgili ortam değişkeni tanımlanmalıdır.

- Değişken adı: "MSC\_LICENSE\_FILE"
- Değişken değeri: "27500@bilgisayar\_adı"

"bilgisayar adı" yerine ilgili bilgisayarın önceki adımda bulunan ismi veya lokal ağdaki IP adresi de girilebilir. (Tırnaklar olmadan) Birden fazla lisans sunucusunda lisans araması yapılacak ise noktalı virgül (;) ayrılarak adresler tanımlanabilir. (Lisans kontrol sırası soldan sağa doğrudur)

Örneğin: "27500@PC1;27500@PC2;27500@192.168.1.1;27500@192.168.1.2"

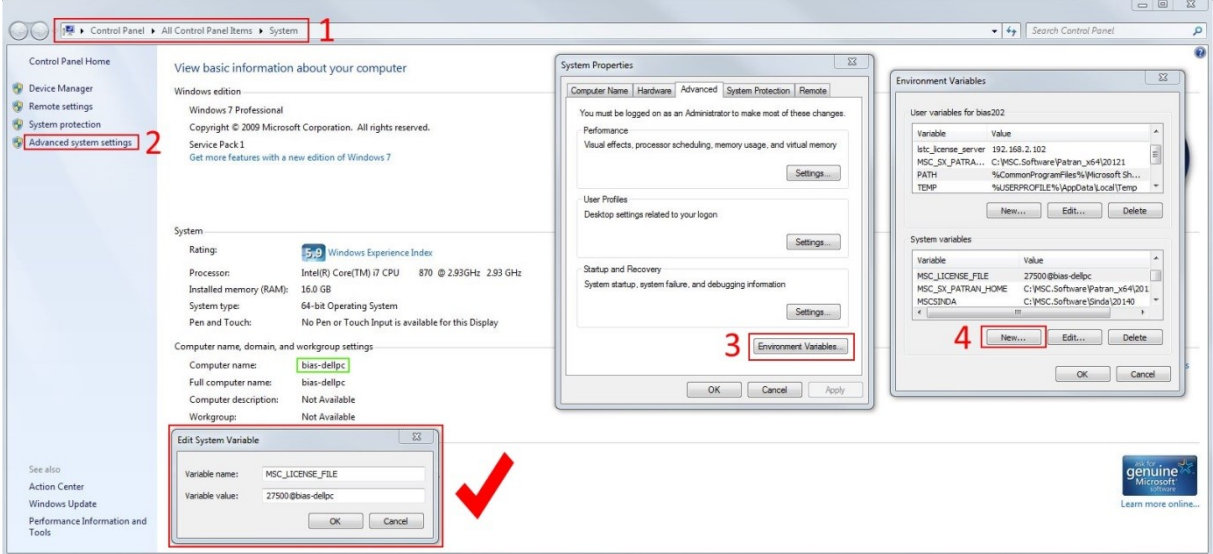

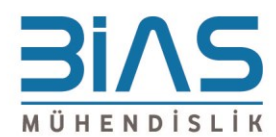

#### <span id="page-7-0"></span>**Lisans Sunucusu Kurulumu**

1. Yönetici yetkisi ile "msc\_licensing\_11.13.3\_windows64" yükleme dosyasını çalıştırın. Aşağıdaki görsel ile karşılaşacaksınız. "Next" butonuna tıklayın.

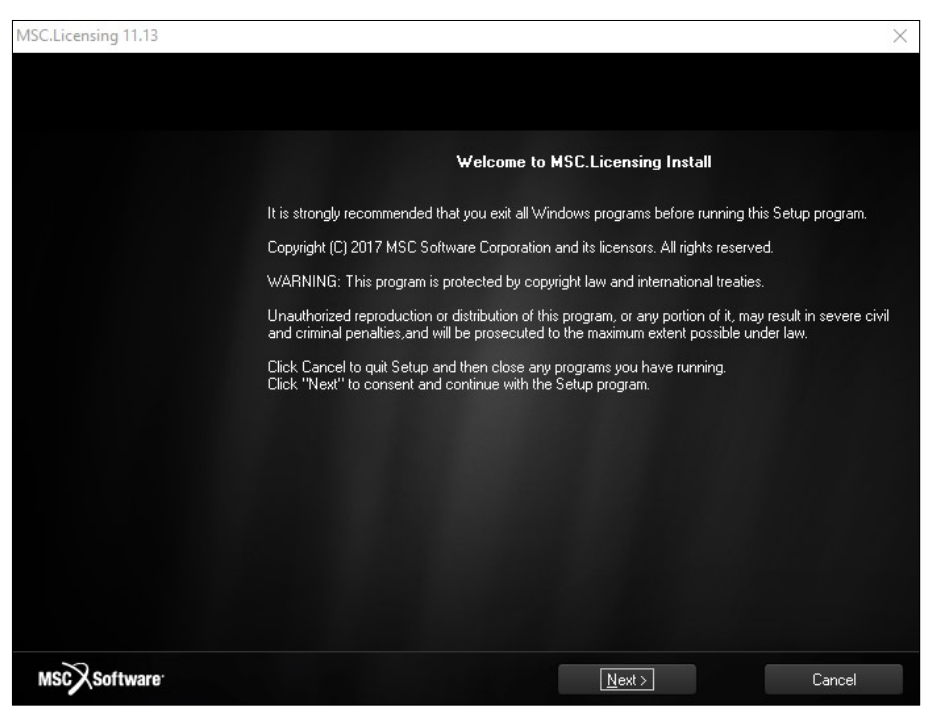

**Şekil 1: Next…**

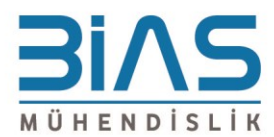

2. Bu adımda yükleme yapılan bilgisayarın fiziksel adresi ve lisans yayınının nereden kontrol edileceği tespit edilir. Önceden ortam değişkeni tanımladıysanız bu adımda girdilerinizi ve fiziksel adres bilgilerinizi doğrulayabilirsiniz.

| MSC.Licensing 11.13                 |                                                                   | × |
|-------------------------------------|-------------------------------------------------------------------|---|
| MSC Licensing Installation Program  |                                                                   |   |
|                                     |                                                                   |   |
|                                     |                                                                   |   |
|                                     |                                                                   |   |
|                                     |                                                                   |   |
|                                     |                                                                   |   |
|                                     | HostName: DESKTOP-5003l94                                         |   |
|                                     | HostID: F816541E5226                                              |   |
|                                     | MSC_LICENSE_FILE :<br>27500@192.168.2.217;27500@bias-dellpc       |   |
|                                     |                                                                   |   |
|                                     |                                                                   |   |
|                                     |                                                                   |   |
|                                     | A valid License File is required to start the MSC License Server. |   |
|                                     |                                                                   |   |
|                                     |                                                                   |   |
|                                     |                                                                   |   |
|                                     |                                                                   |   |
| MSC <sub>2</sub><br><b>Software</b> | $\leq$ Back<br>Cancel<br>$N$ ext >                                |   |

**Şekil 2: Next…**

3. Yeni bir kurulum yapmak için "Install MSC License Server and Usage Reporting Tool" seçeneği ile "Automated" alt seçeneğini işaretleyerek "Next" butonuna tıklayın.

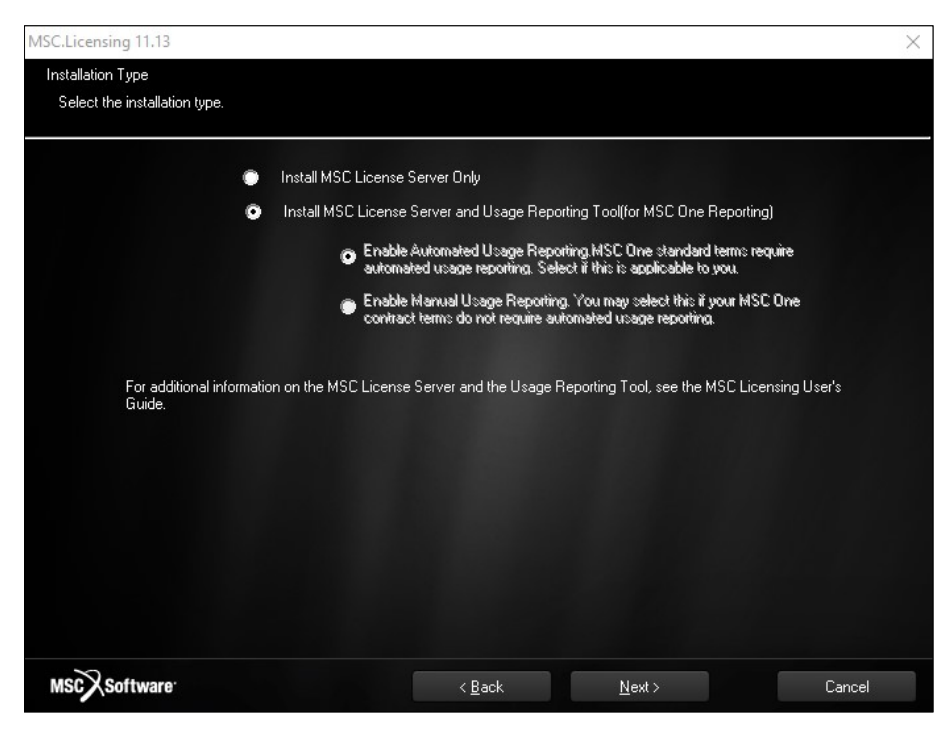

**Şekil 3: Next...**

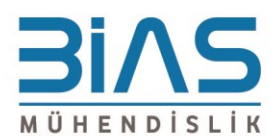

4. Yüklenecek klasör yolu olarak "C:\MSC.Software\MSC.Licensing\11.13" girip "Next" butonuna tıklayın.

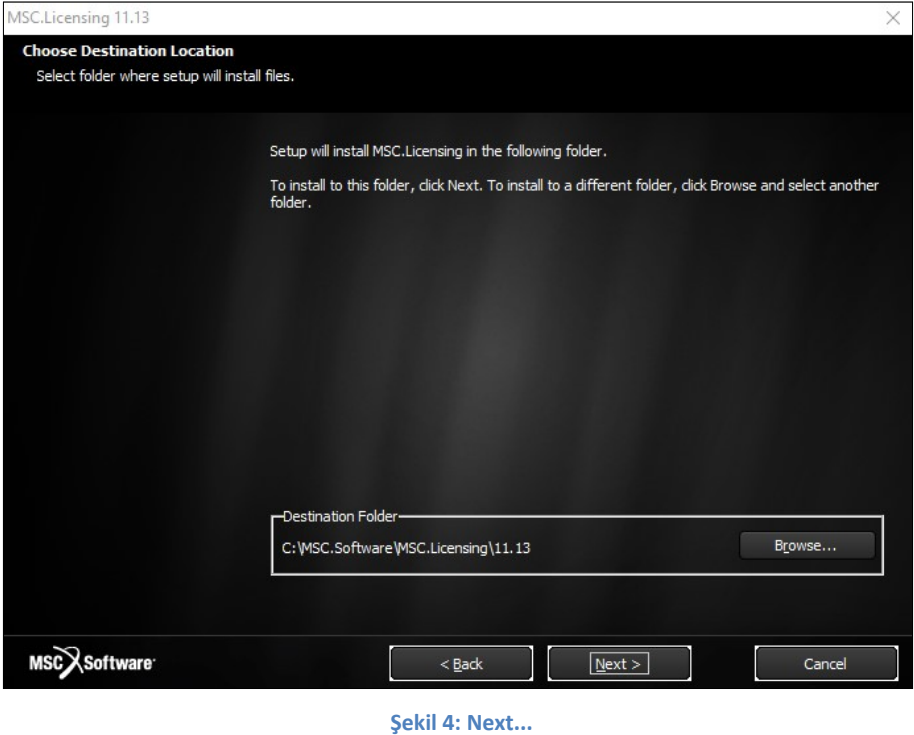

5. Bu adımda bütün haneleri boş bırakıp kutucuklardaki tikleri kaldırarak "Next" butonuna tıklayın. Lisans dosyası program yüklendikten sonra tanıtılacak.

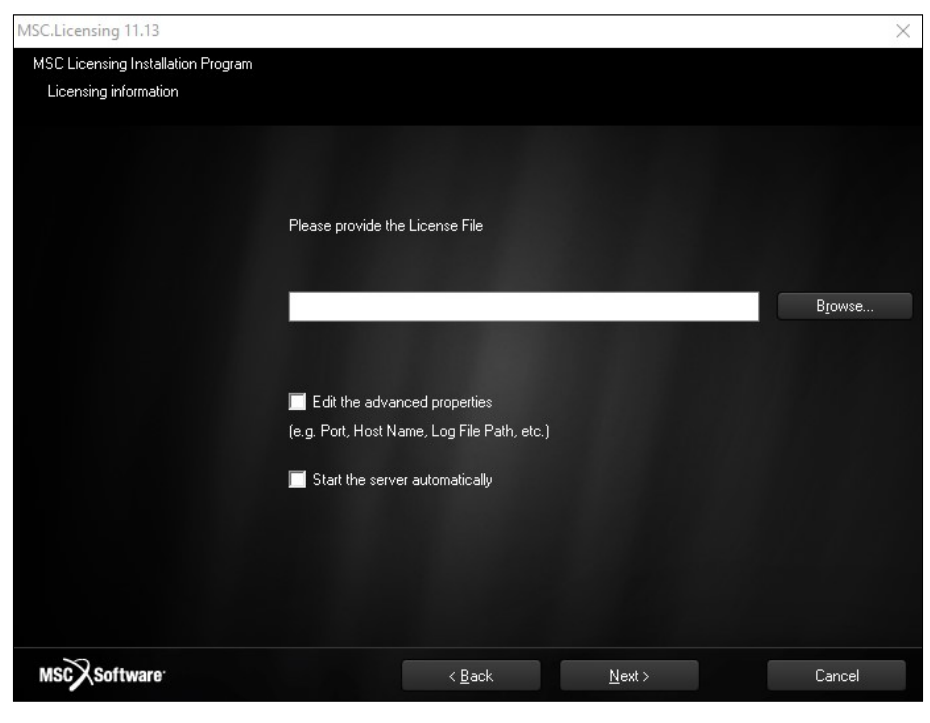

**Şekil 5: Next...**

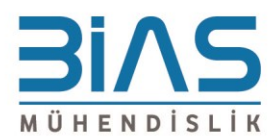

#### 6. Kurulum özeti. "Next" butonuna tıklayın.

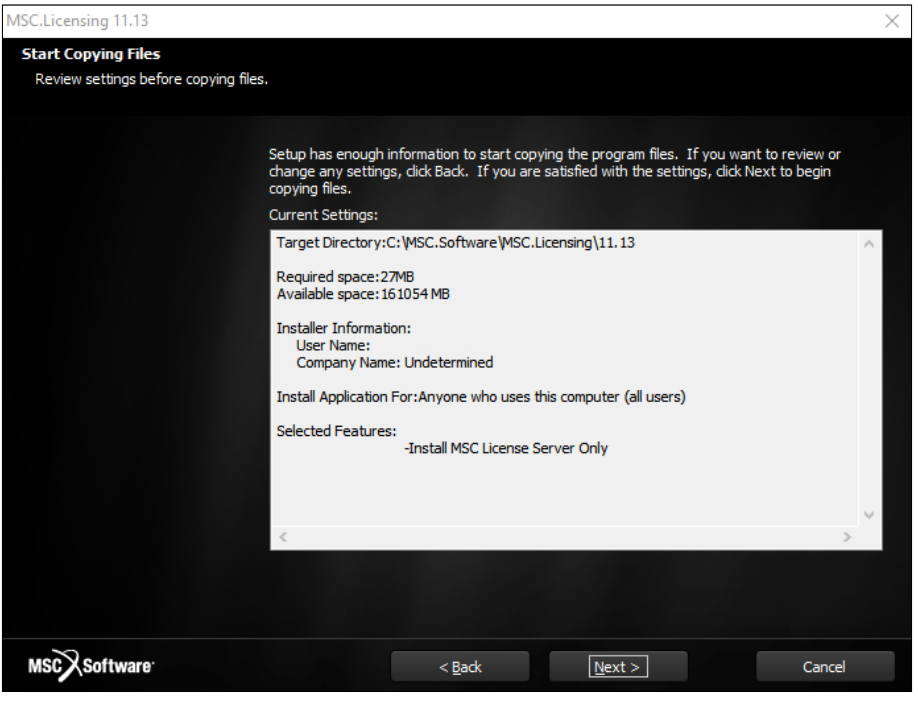

**Şekil 6: Next...**

7. Yükleme tamamlandığında başarılı bir yükleme olduğuna dair çıkan bilgi ekranında "OK" tuşuna basın.

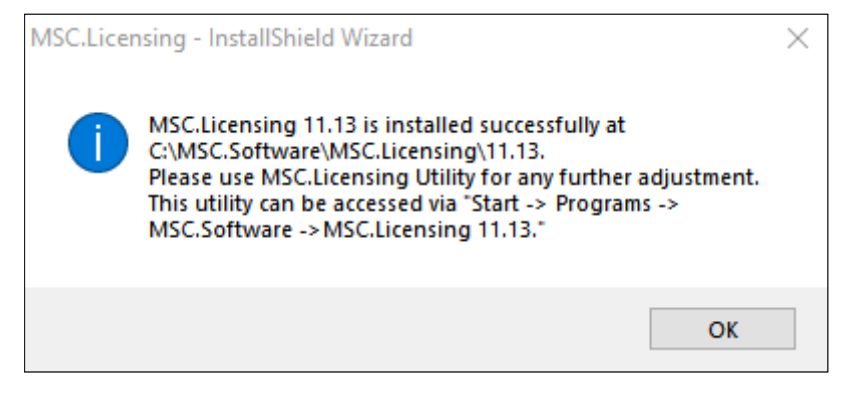

**Şekil 7: OK...**

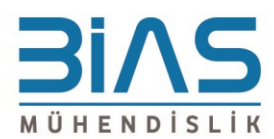

#### 8. "Finish" butonuna tıklayarak kurulumu tamamlayın.

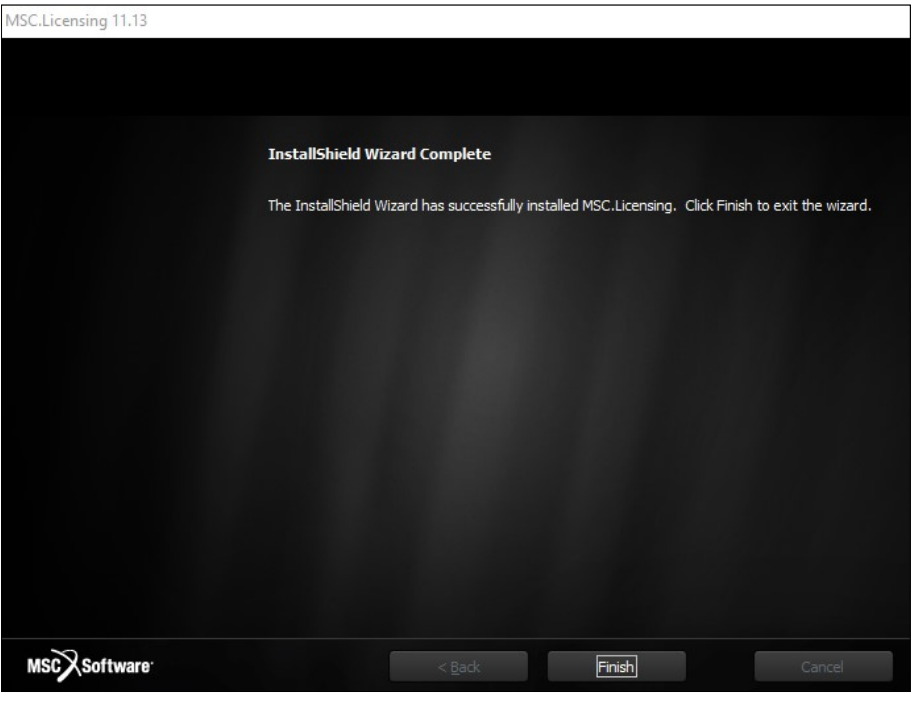

**Şekil 8: Finish...**

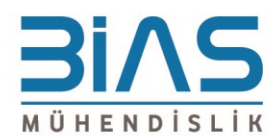

#### <span id="page-12-0"></span>**Lisans Sunucusu Oluşturma**

1. Lisans sunucusunun kurulu olduğu klasör yolundaki "lmtools.exe" dosyasını veya "Start>All Programs>MSC.Software>MSC.Licensing 11.13>MSC.Licensing Utility" kısayolunu çalıştırın.

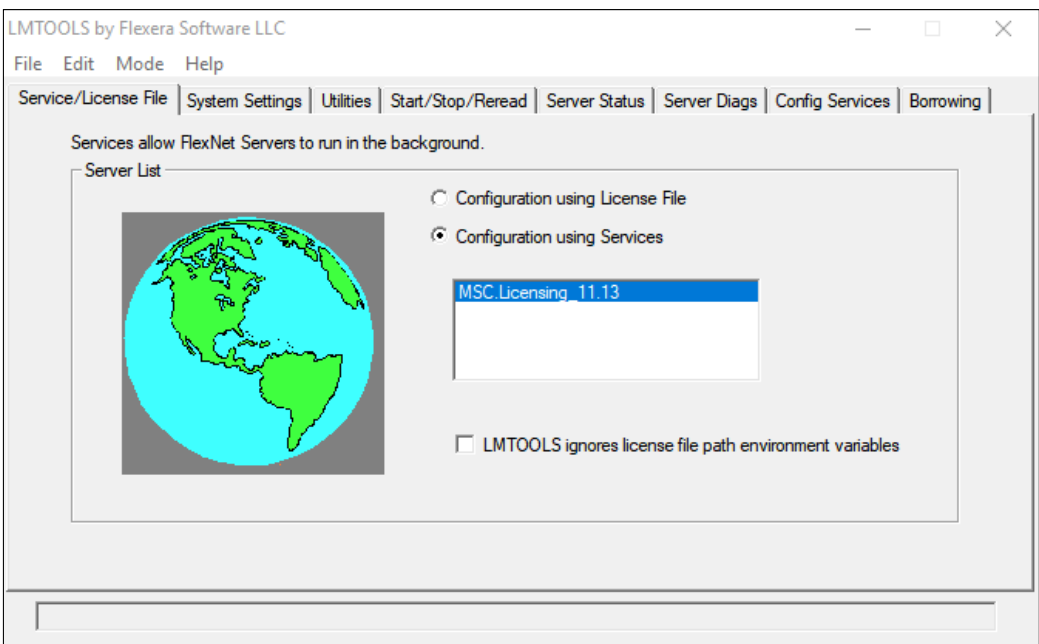

**Şekil 9: LMTOOLS**

2. "Config Services" kartına tıklayın ve "Service Name" kısmına bir isim girerek yeni bir sunucu tanımlayın.

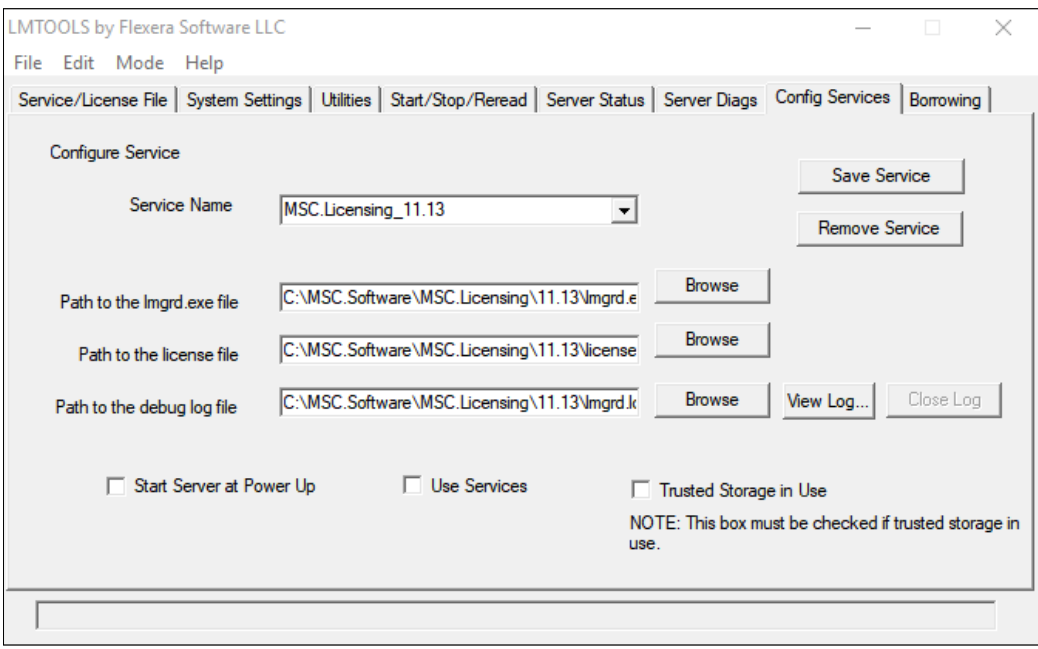

**Şekil 10: Config Services**

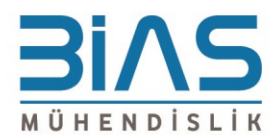

3. "Path to the lmgrd.exe file" satırı yanındaki "Browse" butonuna tıklayarak, lisans sunucusunun yüklü olduğu klasör yolundaki "lmgrd.exe" dosyasını seçin.

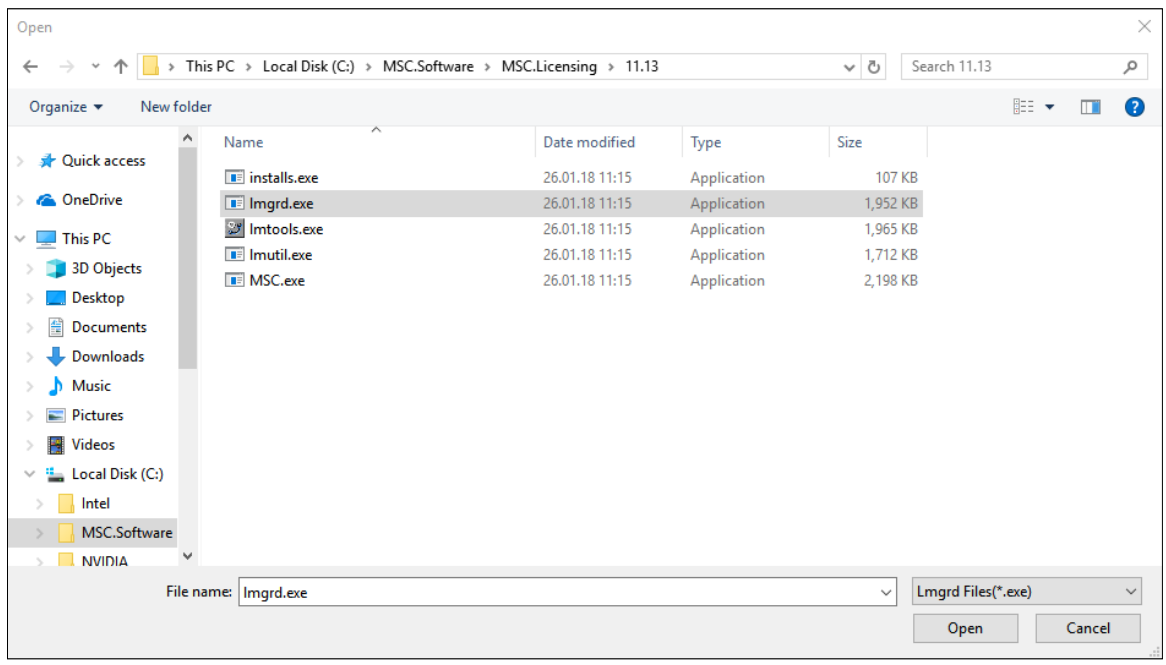

#### **Şekil 11: lmgrd.exe**

4. "Path to the debug log file" satırı yanındaki "Browse" butonuna tıklayarak, lisans sunucusunun yüklü olduğu klasör yolundaki "lmgrd.log" veya "lmgrd.txt" dosyasını seçin.

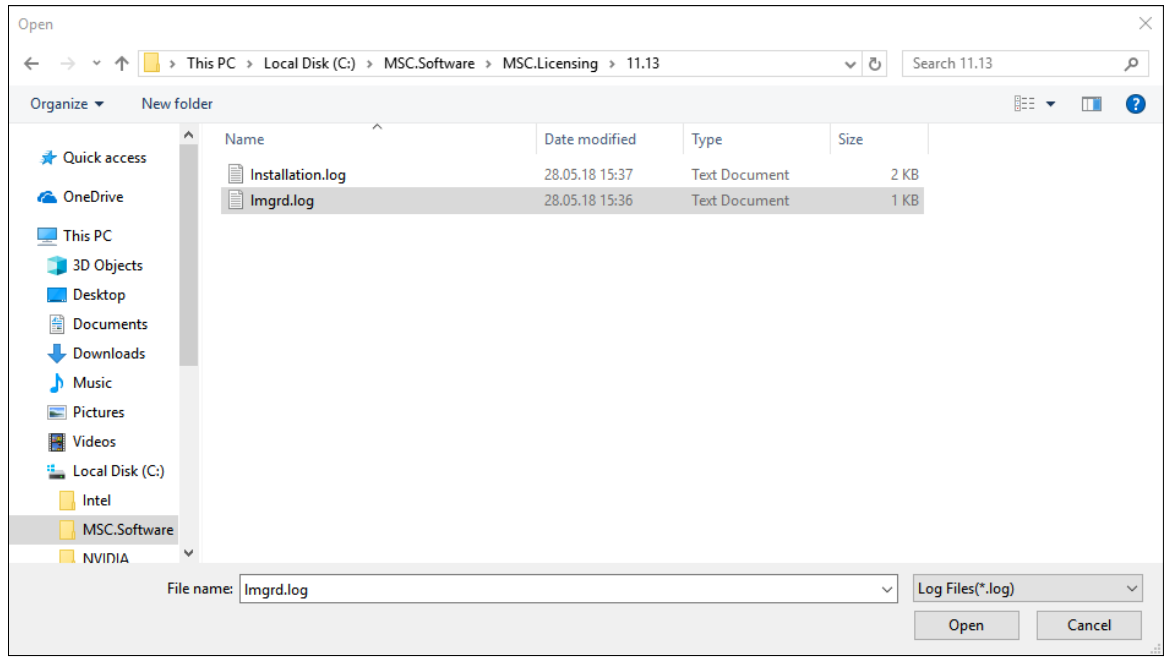

**Şekil 12: lmgrd.log**

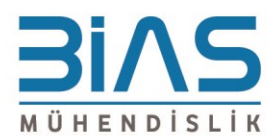

5. "Path to the license file" satırı yanındaki "Browse" butonuna tıklayarak size sağlanan lisans dosyasını kopyaladığınız konuma giderek ".dat" veya ".lic" uzantılı dosyayı tanıtın. (Filtrelerden .dat uzantılı dosyaları seçmeniz gerekebilir.) Tavsiye olarak karışıklıkları önlemek adına lisans dosyanızı lisans sunucusunun kurulu olduğu klasör yoluna taşıyabilirsiniz.

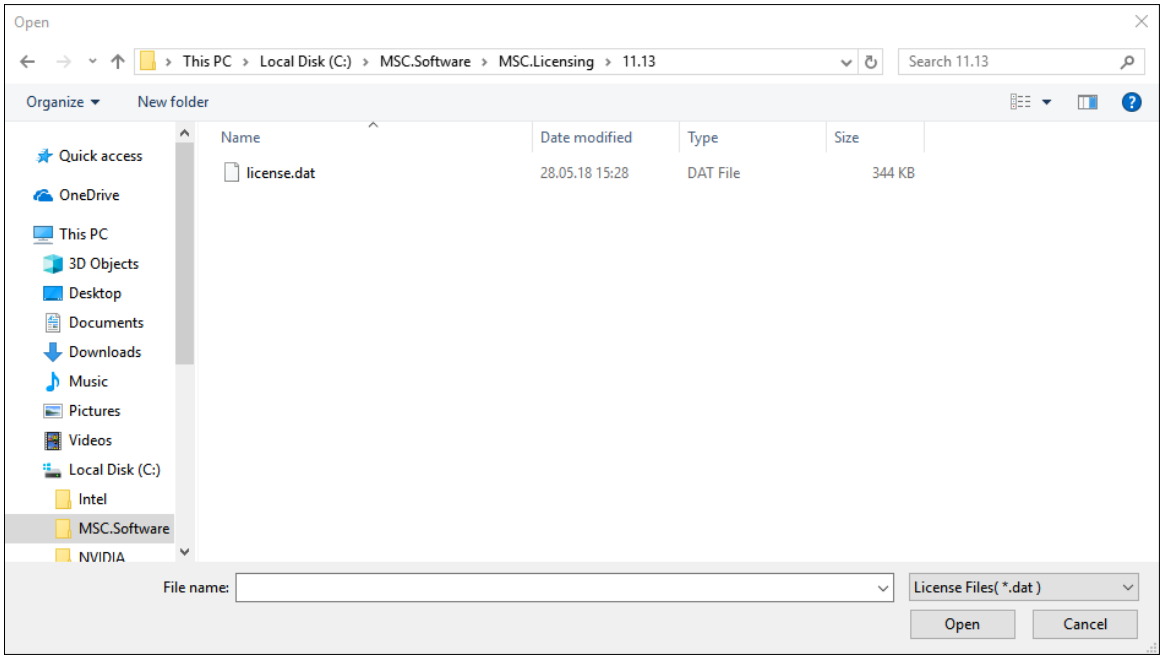

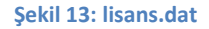

6. "Use Services" ve "Start Server at Power Up" kutucuklarını işaretledikten sonra "Save Service" butonuna tıklayın ve çıkan mesajı (Would you like to save the settings for the service MSC.Licensing\_11.13?) "Yes" butonuna tıklayarak onaylayın.

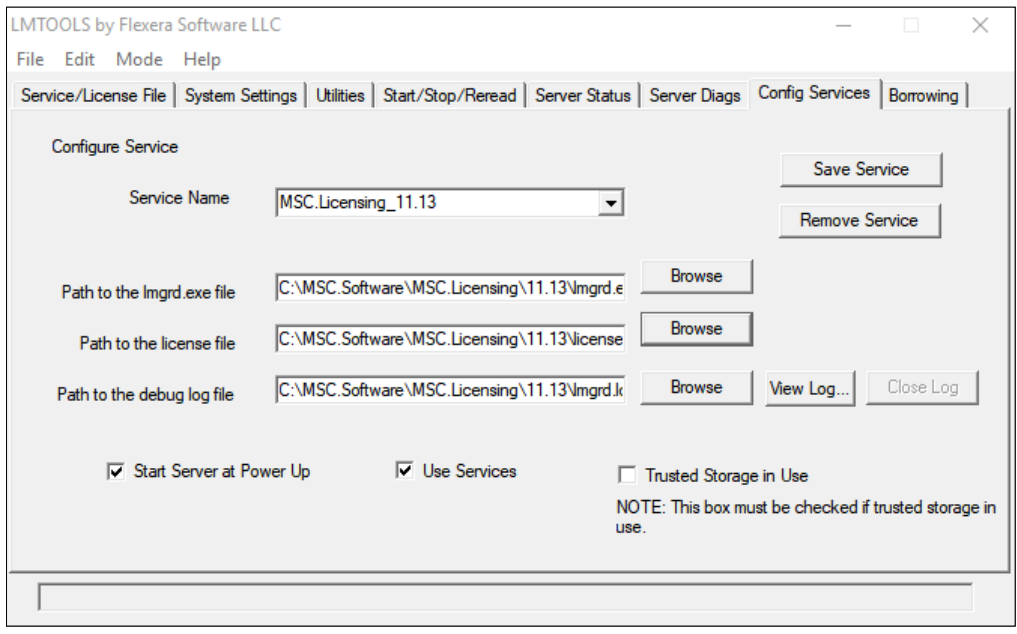

#### **Şekil 14: Save Service**

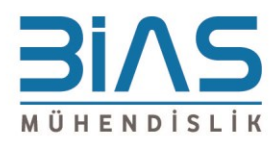

7. "Start/Stop/Reread" kartına gelin. "Force Server Shutdown" kutucuğu tikli iken "Stop Server" butonuna tıklayın. Kısa bir süre sonra alttaki bilgi satırında "Stopping Server" ibaresini gördüğünüzde "Start Server" butonuna tıklayın. Kısa bir süre sonra alttaki bilgi satırında "Server Start Successful" ibaresini gördüğünüzde "ReRead License File" butonuna tıklayın. Lisans dosyası düzgün okunursa "ReRead Server License File" ibaresi görünecektir. Reread komutunun başarısız olduğuna dair bir mesaj alırsanız, bilgisayarı yeniden başlatıp bu adımı tekrar etmeyi deneyin.

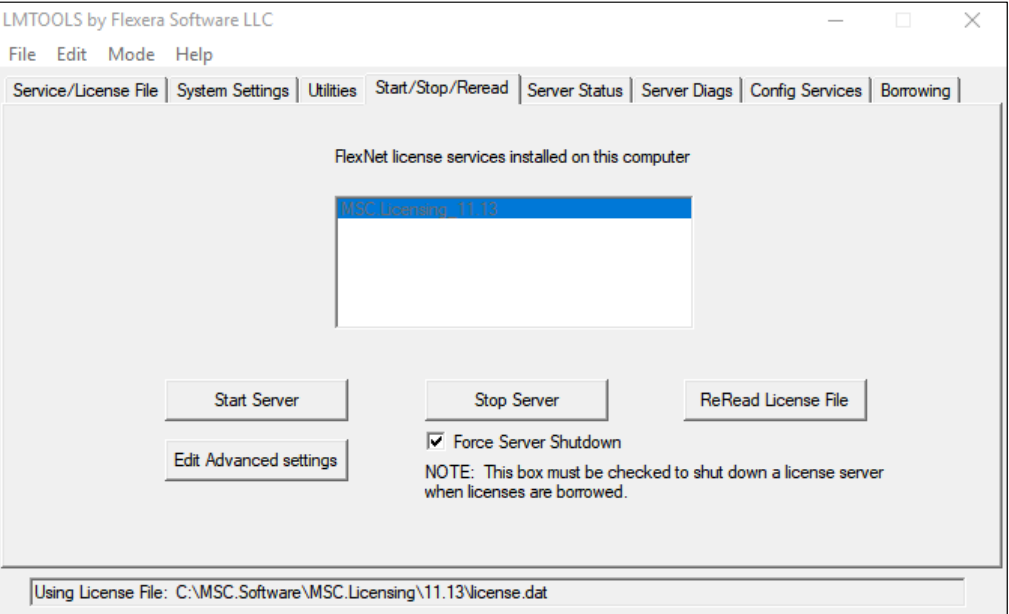

**Şekil 15: Start/Stop/ReRead**

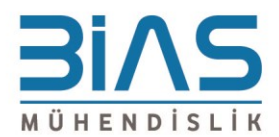

8. "Server Diags" kartına gelerek "Perform Diagnostics" butonuna tıklayın. Lisansınızda bulunan Feature'lar ve bunlara dair çeşitli bilgiler listelenecektir. "This license can be checked out" ibaresi görünen feature'lar sorunsuz olarak kullanılabilir.

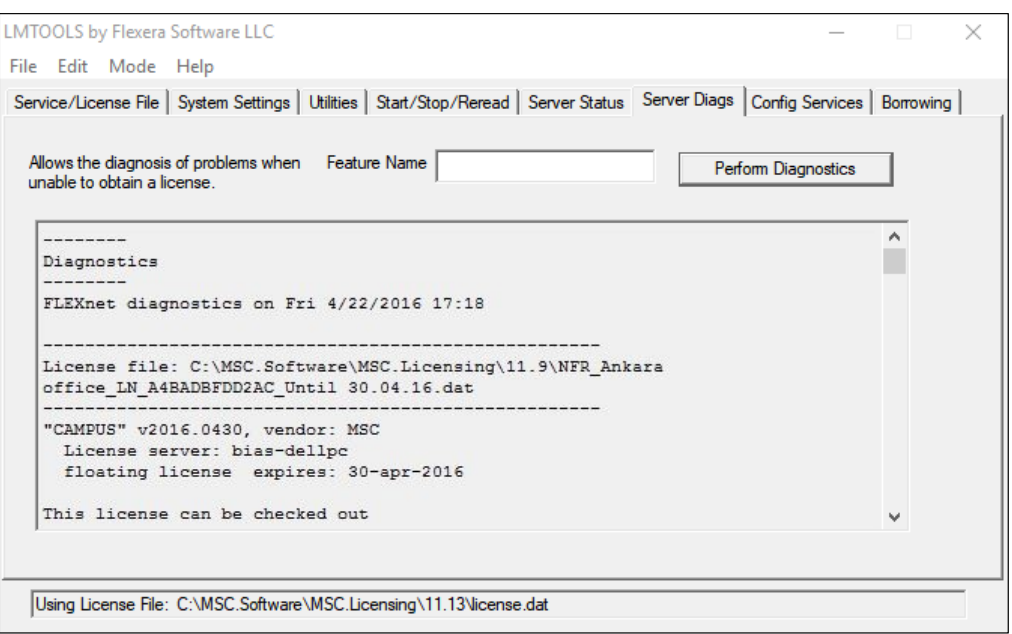

**Şekil 16: Server Diags**

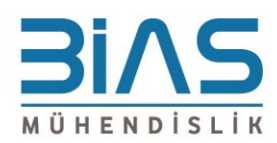

Haluk Türksov Sok. 12/3 34662 Altunizade-Üsküdar / İSTANBUL

T: (0216) 4745701 E: (0216) 4745705 www.bias.com.tr // info@bias.com.tr

#### <span id="page-17-0"></span>**Sıkça Sorulan Sorular**

Lisans çalışmıyor.

Yukarıdaki adımları tekrar deneyin. Lisans dosyasında değişiklik yaparken ve ortam değişkeni oluştururken yazım hatalarına dikkat edin. Lisans bilgisayarı ağdaki bir bilgisayar ise karşılıklı ping atmayı deneyip bağlantının sağlandığından emin olun.

 Aynı ağ üzerindeki bilgisayarlar birbirlerine ping atabiliyor, "License can be checked out" ibaresi görülüyor fakat lisans çekilemiyor.

Windows veya üçüncü parti güvenlik duvarı ve/veya anti-virüs yazılımlarını durdurup deneyin, bu şekilde çalışırsa kullanılacak ürünlere ve lisans sunucusuna exception tanımlayın. Sistem saatlerini kontrol edin, lisans yayını yapan ve lisans çeken bilgisayarların sistem saatleri tutarlı olmalı.

Aynı bilgisayara çıkarılmış farklı feature'lardan oluşan iki lisansa sahibim, birleştirebilir miyim?

Evet, yalnızca "FEATURE" ile başlayan satırları kopyalarak tek lisans altında birleştirebilirsiniz, sadece formatı bozmadığınızdan ve tek lisans içerisinde aynı feature'dan birden fazla bulunmadığına emin olun.

LMTOOL kullanan başka bir yazılım daha yüklü, kurulumu nasıl yapmalıyım?

Lisans dosyasının içerisindeki DEAMON satırında msc.exe düzgün şekilde gösterildiği sürece aynı server üzerinden farklı deamon veya vendor'ların lisansı yayınlanabilir.

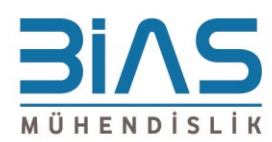

 $\checkmark$  Kurulum ve lisanslama hakkında teknik destek almak için [destek@bias.com.tr](mailto:destek@bias.com.tr) adresi ile her zaman iletişime geçebilirsiniz.